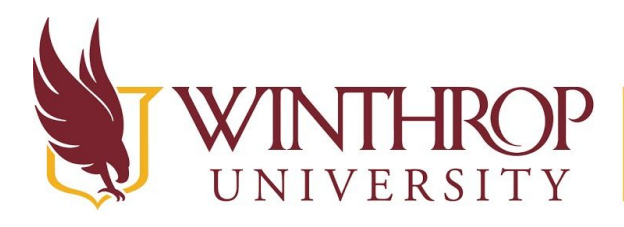

VERSITY WWW.winthrop.edu/onlinelearning

# **Allow Public Access to a Collaborate Ultra Recording**

## **Overview**

 This tutorial will explain how to allow public access to a **Collaborate Ultra Recording**. Collaborate recordings, by default, are not public which is a privacy measure to support FERPA compliance. In order for others to view a recording, the session owner must make the recording link public and share the link with the intended audience.

## **Quick Steps**

Access Collaborate Ultra Recording > Recording Settings > Allow Public Access > Copy Link

## **Step 1**

 *Access the Collaborate Ultra recording* from the Blackboard course Control Panel > Course Tools > Blackboard Collaborate Ultra and then clicking the hamburger icon in the upper left [1]

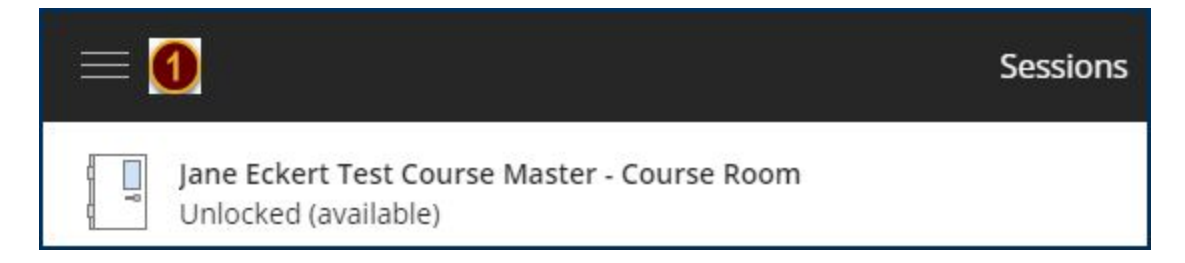

#### OR

via the [Collaborate](https://us.bbcollab.com/scheduler/) Scheduler by clicking on the Recordings link in the left menu [2].

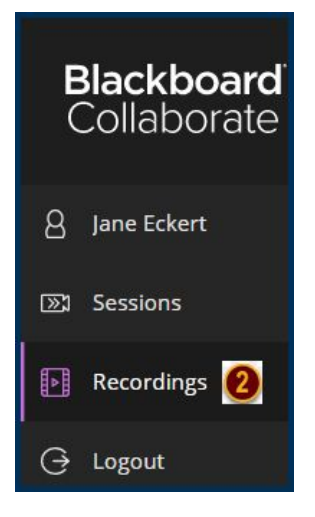

 This work by Winthrop University's Office of Online Learning is licensed under the Creative Commons Attribution 4.0 International License. To view a copy of this license, visit <http://creativecommons.org/licenses/by/4.0>/.

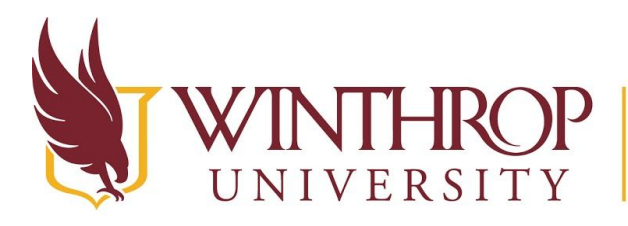

**SP** | Office of Online Learning

VERSITY www.winthrop.edulonlinelearning

## **Step 2**

 Click on the Recording Options button [3] for the recording you want to make public then click *Recording settings* [4].

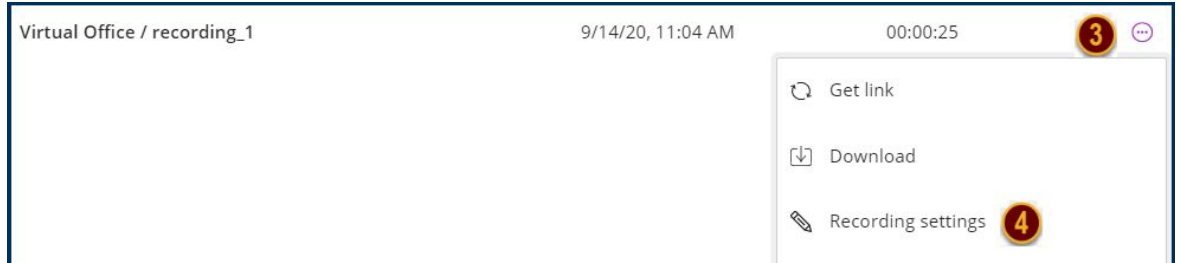

## **Step 3**

Click the checkbox to *Allow public access* [5] and click Save.

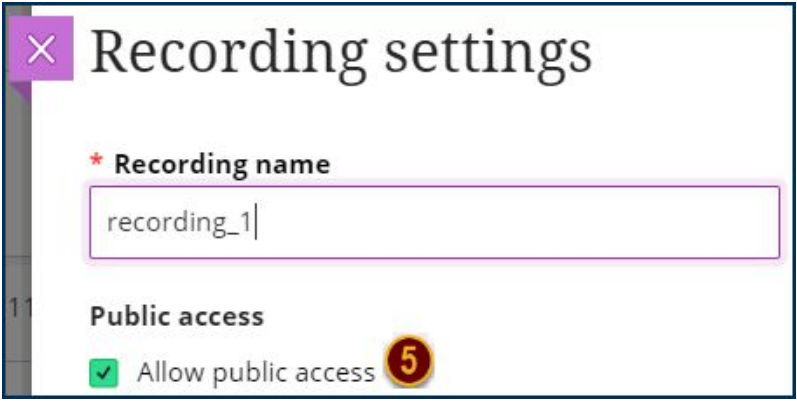

### **Step 4**

 Click on the Recording Options button [6] again and select *Copy link* [7]. Paste the link into an email to the recipients.

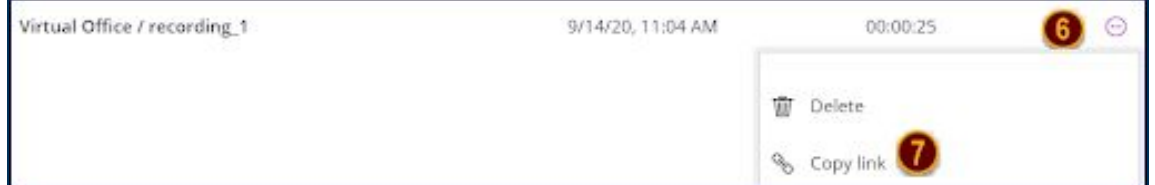